# UTAS User Manual (For Students)

# **Table of Contents**

| 1. | Course       | 1  |
|----|--------------|----|
| 2. | Grade        | 6  |
| 3. | Syllabus     | 7  |
| 4. | Student Info | 13 |

# Course

# Course registration

Course registration for Faculties and Graduate schools is from the screen below. Course registration is also available through your "[Bookmark]" in "[Syllabus]" menu.

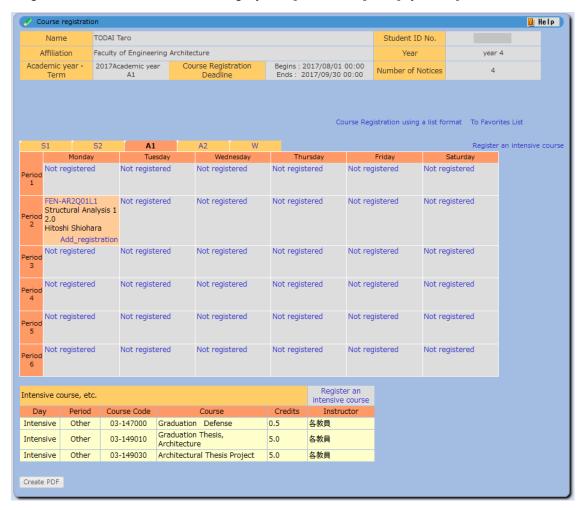

- 1. Background color of the course registration information
  - (1) Orange: Courses registered this term/semester
  - (2) Yellow: Courses registered in the previous term/semester

# [Timetable Format]

- 2. Registering for regular courses
  - (1) Click "Not registered" or "Add registration" in the timetable, or "Register an intensive course", then "[Course registration / Course Registration < Input class code > ]" screen will appear to search courses.
  - (2) Enter the Course Code.

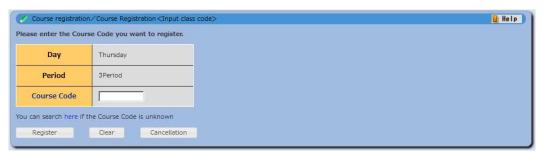

- (3) Click "Register" and the screen will transit back to "Course registration" screen.
- (4) If the Course Code is unknown, click "here" in "You can search here if the Course Code is unknown". "[Course registration / Criteria Input]" screen will appear in a separate window.
  - 1) Searching the courses from "[Course registration/Criteria input]"

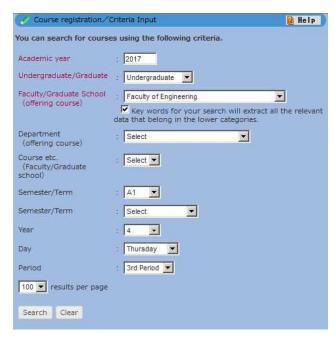

- Enter your search criteria and click "Search".
- · Search results will appear on a list of courses.

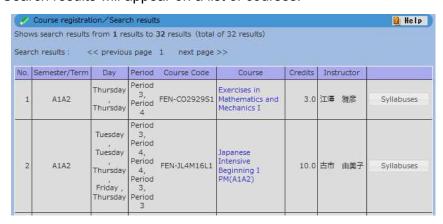

- 2) Registering the course from the search results
  - Click the course title of the course you wish to take.

- The course code for the selected course will appear in the "Course Code" section of the "[Course registration/Course Registration<Input class code>]" screen.
- 3) Displaying syllabus from the search results
  - Click "Syllabus" of the course you want to view and "[Syllabus inquiry/View Class information]" screen will appear.
- (5) Error message will appear if you choose the course you are not eligible to register for.

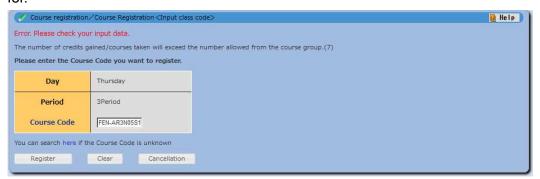

## [List Format]

- 3. Registering courses using a list format
  - (1) Click "Course Registration using a list format".
  - (2) "[Course registration]" screen in a list format will appear.
- 4. Searching the course from the course listing
  - (1) Select or input your search parameter from the following and click "Search".

    "Undergraduate/Graduate", "Faculty/Graduate School (offering course)",

    "Department (offering course)", "Course etc. (Faculty/Graduate school)", "Target Year", "Day Period", "Teaching courses only", "Key words for your search will extract all the relevant data that belong in the lower", "Sort by".
  - (2) Search results will appear on a list of courses.

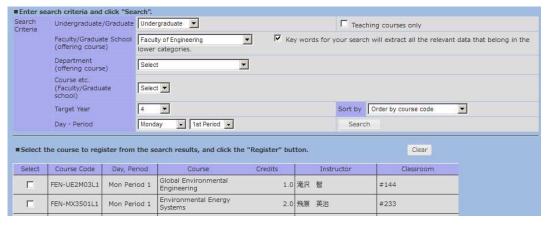

- 5. Registering from the course list
  - (1) Check the boxes of the course you want to register and click "Register".

- (2) Registration is completed.
- (3) Error message will appear if you choose the course you are not eligible to register for.

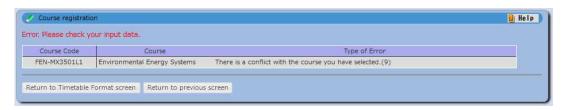

- 6. Registering from your favorite syllabus listing
  - (1) Click "To Favorites List".
  - (2) "Course registration/Search results" screen will be displayed.
  - (3) Click course title to show the syllabus and then, click "Register" to register the course.
- 7. Deleting registration details
  - (1) Click the "Course Code" you wish to delete.
    - 1) "[Course registration < Course Deletion > ]" screen will appear.

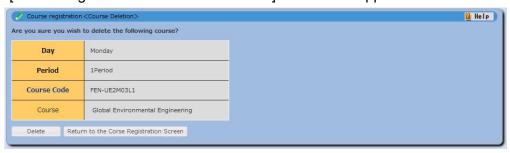

- 2) On the "[Course registration < Course Deletion >]" screen, the message "Are you sure you wish to delete the following course?" will appear.
  - ① If you click "Delete", the course will be deleted from your timetable and the screen will transit to "Course registration" screen.
  - ② Click "Cancel" to cancel the procedure.
- 8. Registering to take no courses for the term/semester
  - (1) Click "No courses registered" and your status will change to registering no courses for the term/semester.
- 9. Releasing the status of registering no courses for the term/semester
  - (1) Click "履修登録なし解除" and your status will be released back to default (registering the courses).
- 10. Making a copy of your course registration in PDF file
  - (1) Click "Create PDF" at the bottom of the page and PDF download dialogue box will appear.
  - (2) Download a copy of your course registration in PDF file.

- 11. Registering from a timetable format (screen transition from the list format)
  - (1) Click "Course Registration using a timetable format" in the top right side of the list format screen.
  - (2) "Course registration" screen in a timetable format will appear.

# Grade

# View Individual's Grades

Viewing your grade information and GPA. Grades from Junior Division (1<sup>st</sup> and 2<sup>nd</sup> year), College of Arts and Sciences to Graduate schools are viewed in one screen.

1. Viewing Individual's Grades

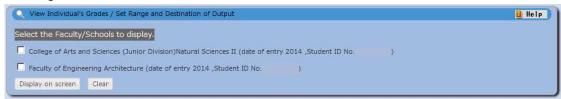

- (1) Check the box(es) of College/Faculty/Graduate Schools in the "[View Individual's Grades / Set Range and Destination of Output]" screen and click "Display on screen".
- (2) "[View Individual's Grades]" screen is displayed as below.

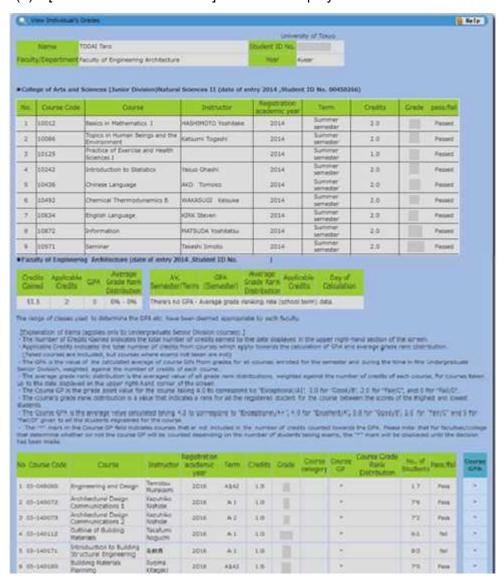

# **Syllabus**

### Free Search

Search syllabus by specific keywords.

1. Click "[Free Search]" in "Syllabus" menu and the following screen will appear.

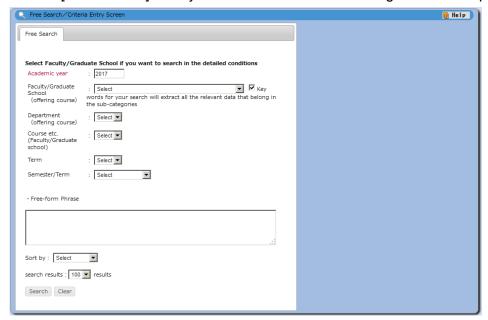

Enter the keyword and click "Search".

"Keyword Search by Item" registered in the selected affiliation will additionally appear when you select "Faculty/Graduate School (offering course)" information.

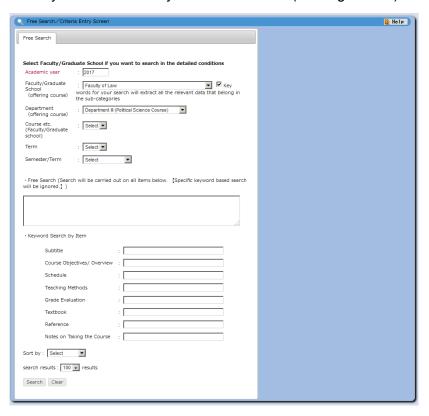

- (1) If searching by "Keyword Search by Item", enter the specific keywords in each field and click "Search".
- (2) If searching by "Free Keyword" field, the specific keyword entered in "Keyword Search by Item" is ignored.

# Search Syllabus by the following criteria

Searching the syllabus by specifying criteria.

1. Click "[Search Syllabus by the following criteria / Search for Specific Items]" to display the following screen.

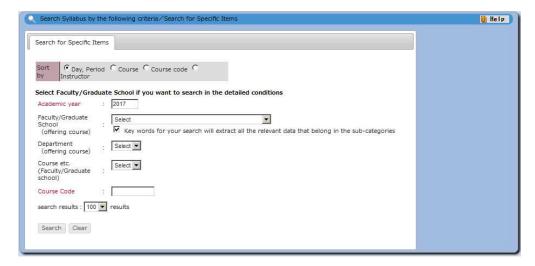

- (1) If you know the Course Code, enter the Course Code and click "Search".
- 2. Searching criteria registered in the selected affiliation will additionally appears when you select the "Faculty/Graduate School (offering course)" information.

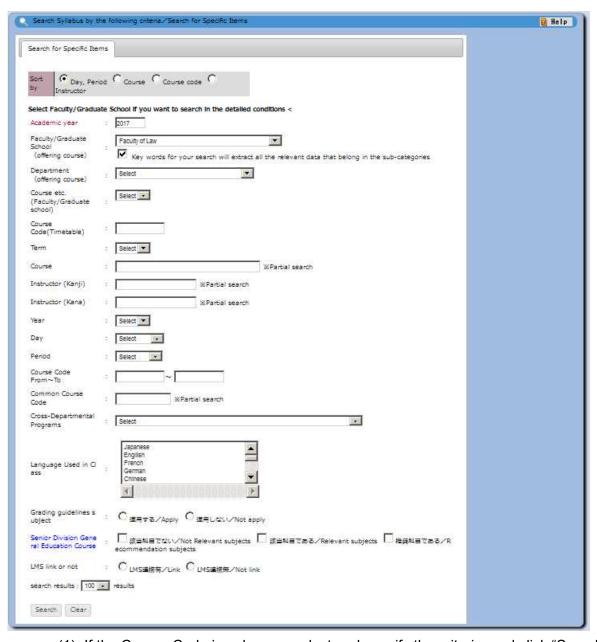

- (1) If the Course Code is unknown, select and specify the criteria, and click "Search".
- Search Syllabus by Department(Faculty/Graduate school)
  Displaying syllabus listing and syllabus by Departments (Faculty/Graduate School)
  Junior Division syllabus is displayed by Stream/Class.
  - Click "[Searching Syllabus by Department(Faculty/Graduate school)]" and the following screen will appear.

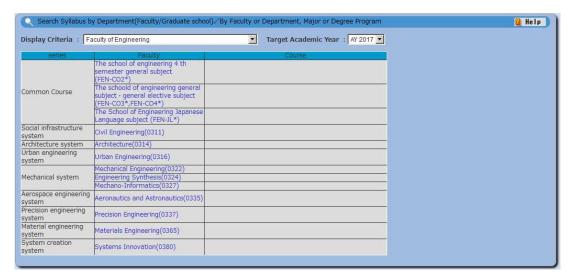

- (1) Select the Faculty/Graduate School from "Display Criteria" and "Target Academic Year", and then click Faculty or Department (Major or Degree Program).
- 2. For Junior Division courses, the screen will appear as below.

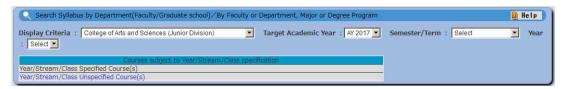

- (1) Select "Display Criteria", "Target Academic Year", "Semester/Term", and "Year" (Study of year), and then click "Year/Stream/Class Specified Course(s)" or "Year/Stream/Class Unspecified Course(s)".
- 3. If you select "Year/Stream/Class Specified Course(s)", Stream information appears on the upper part and the list of courses specified to the student's study of year appears lower part.

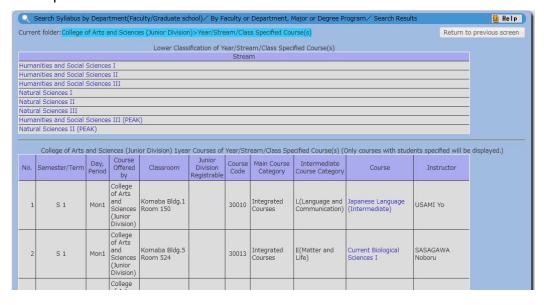

- (1) Click the stream to specify.
- (2) If you want to view the syllabus specified to the student's study of year, click the course title.
- 4. If you select and specify the stream, the below search result will appear.

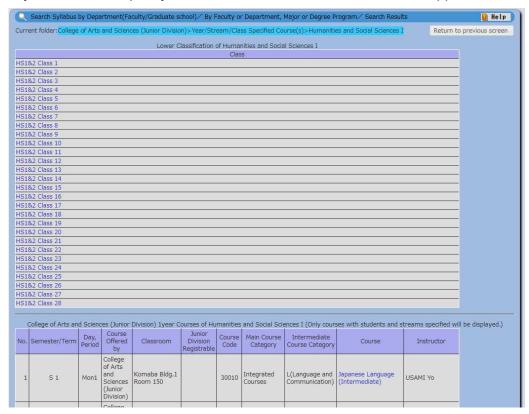

- (1) Select the Class you want to view.
- (2) Click the course title to see the searched syllabus.
- 5. If you select "Year/Stream/Class Unspecified Course(s)", the following screen will appear.

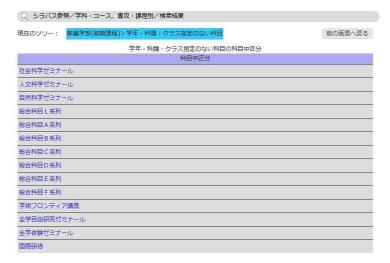

(1) Select the "Intermediate Course Category" which you want to view.

# About Syllabus

 Select the course by searching syllabus, course registration or from the bookmark, and the syllabus of the course will appear as below.

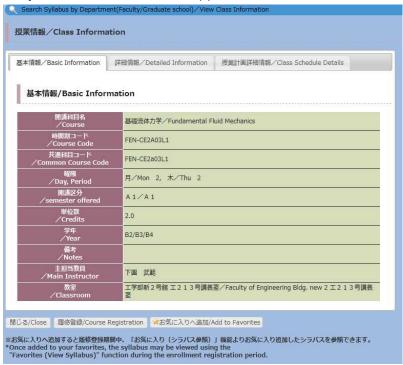

- (1) To register the course, click "Course registration". To add to the "Bookmark/Favorite Course Listing", click "Add to Favorites".
- (2) Registering the courses and adding to the bookmark is available during the course registration period.
- (3) When the course bookmarked, you will be recognized as registered student for that course in the following functions.

"[Schedule Management]", "My Schedule", "[View Class Cancellations / Supplementary Classes / Classroom Changes]", "Answer screen", "Bulletin Board"

### Bookmark

Displaying the bookmarked course listing, viewing syllabus and deleting from the bookmark is also available.

1. Select "[Bookmark]" to show the screen below.

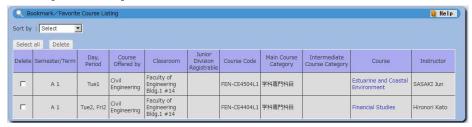

- (1) To view the syllabus, click the course title.
- (2) To delete the course from the "Bookmark", check the box(es) in the delete field and click "Delete".

# Student Info

## View University Registry Information

(1)Select "[View University Registry Information]" from under "[Student Info]" in the main menu.

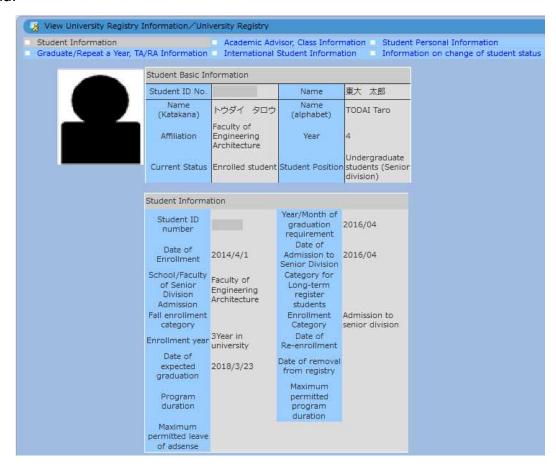

- 1. Changing the category displayed
  - (1) Click the categories at the upper part (Student Personal Information, Former School Information, etc).
  - (2) Information in the selected category will be displayed.

# • Register Address Update, etc

To enter or update your current address and other personal information, follow the procedure below.

(1) Select "[Register Address Update, etc]" from under "[Student Info]" in the main menu.

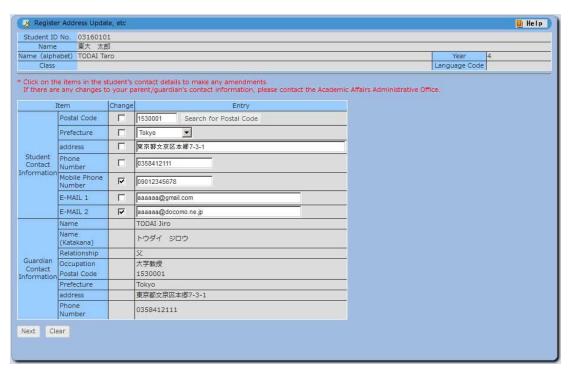

- (2) Check the box(es) next to the item(s) you wish to change and enter new details in "Entry" field. If no correction is needed, click "Clear".
- (3) Click "Next" to move to the confirmation screen.

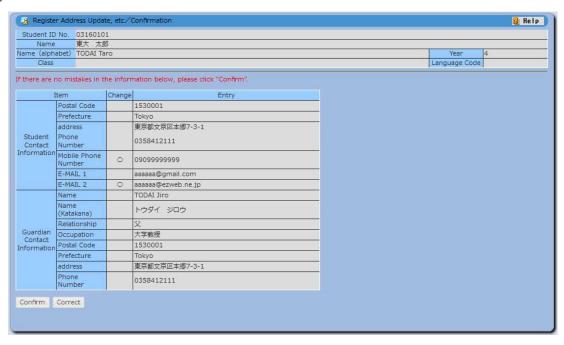